# **Inspiron 15 3511**

Setup und technische Daten

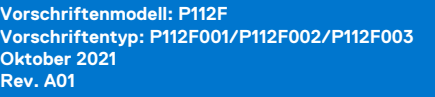

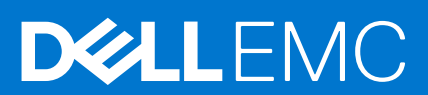

Hinweise, Vorsichtshinweise und Warnungen

**ANMERKUNG:** Eine ANMERKUNG macht auf wichtige Informationen aufmerksam, mit denen Sie Ihr Produkt besser einsetzen können.

**VORSICHT: Ein VORSICHTSHINWEIS warnt vor möglichen Beschädigungen der Hardware oder vor Datenverlust und zeigt, wie diese vermieden werden können.**

**WARNUNG: Mit WARNUNG wird auf eine potenziell gefährliche Situation hingewiesen, die zu Sachschäden, Verletzungen oder zum Tod führen kann.**

© 2021 Dell Inc. oder ihre Tochtergesellschaften. Alle Rechte vorbehalten. Dell, EMC und andere Marken sind Marken von Dell Inc. oder entsprechenden Tochtergesellschaften. Andere Marken können Marken ihrer jeweiligen Inhaber sein.

# Inhaltsverzeichnis

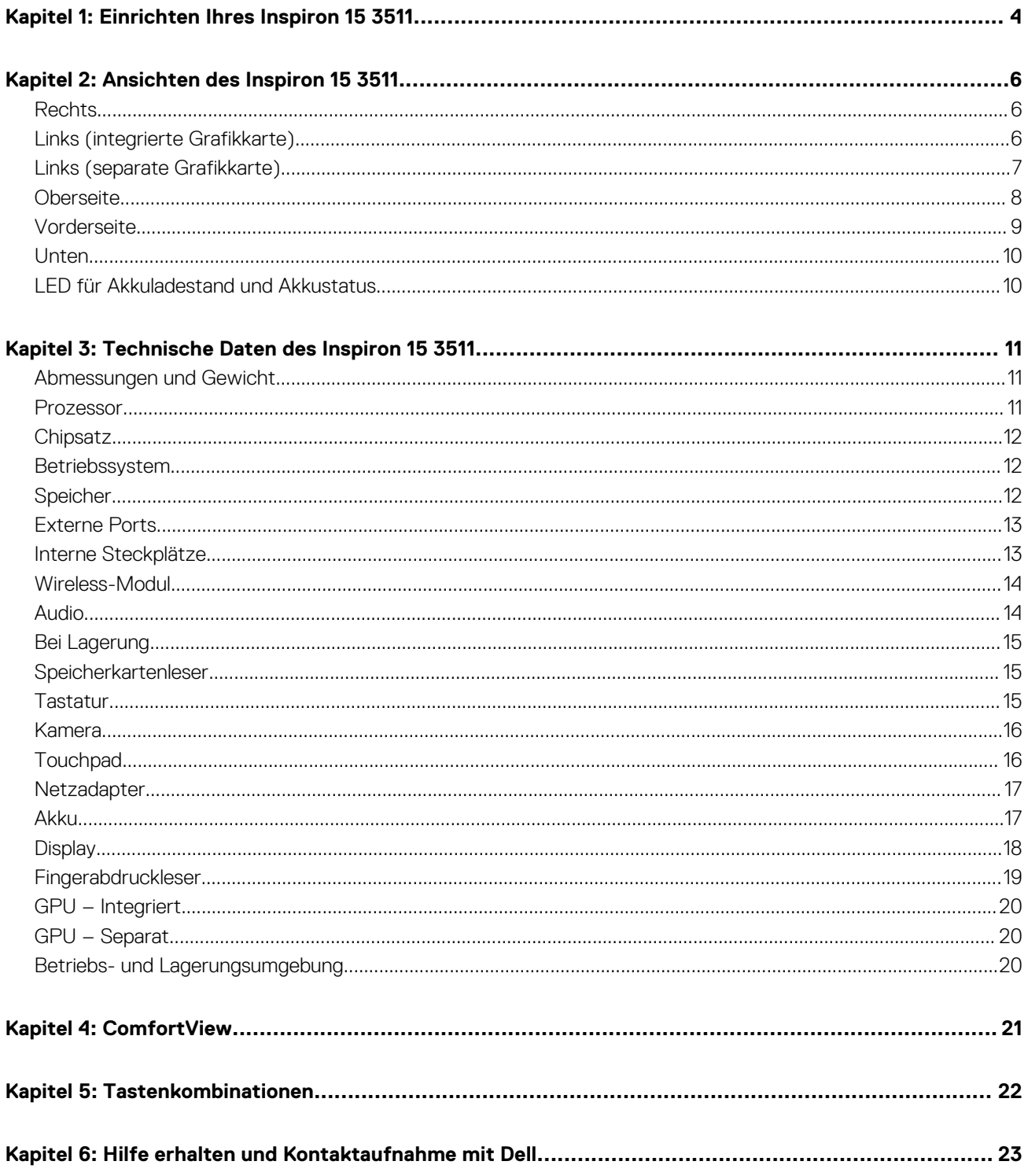

# **Einrichten Ihres Inspiron 15 3511**

**1**

<span id="page-3-0"></span>**ANMERKUNG:** Die Abbildungen in diesem Dokument können von Ihrem Computer abweichen, je nach der von Ihnen bestellten Œ Konfiguration.

1. Schließen Sie den Netzadapter an und drücken Sie den Betriebsschalter.

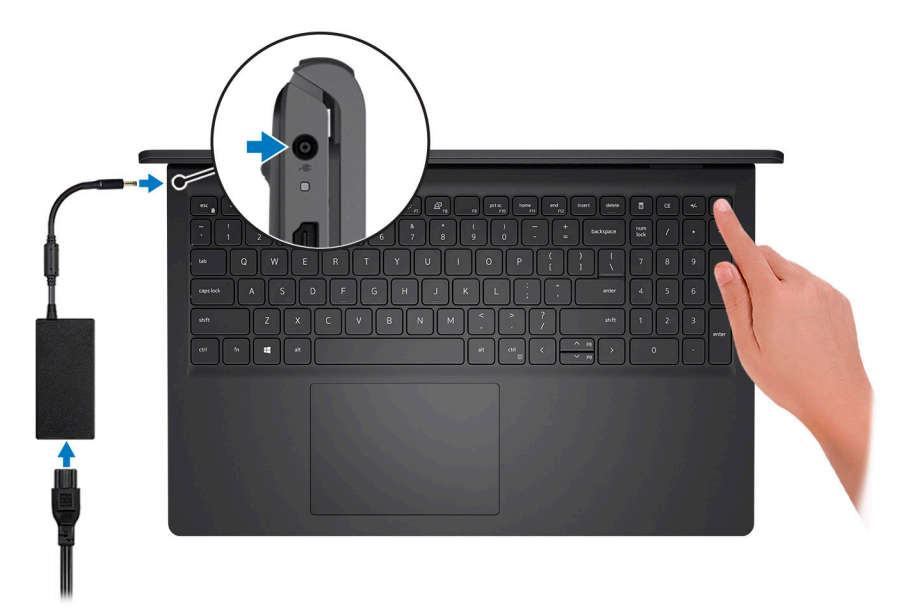

**ANMERKUNG:** Um Energie zu sparen, wechselt der Akku möglicherweise in den Energiesparmodus. Schließen Sie den Netzadapter an und drücken Sie den Betriebsschalter, um den Computer einzuschalten.

2. Betriebssystem-Setup fertigstellen.

#### **Für Ubuntu:**

Befolgen Sie die Anweisungen auf dem Bildschirm, um das Setup abzuschließen. Weitere Informationen zur Installation und Konfiguration von Ubuntu finden Sie in den Artikeln [SLN151664](https://www.dell.com/support/article/sln151664/) und [SLN151748](https://www.dell.com/support/article/sln151748/) in der Wissensdatenbank unter [www.dell.com/](https://www.dell.com/support) [support](https://www.dell.com/support).

Befolgen Sie die Anweisungen auf dem Bildschirm, um das Setup abzuschließen. Beim Einrichten wird Folgendes von Dell empfohlen:

- Stellen Sie eine Verbindung zu einem Netzwerk für Windows-Updates her. **ANMERKUNG:** Wenn Sie sich mit einem geschützten Wireless-Netzwerk verbinden, geben Sie das Kennwort für das Wireless-Netzwerk ein, wenn Sie dazu aufgefordert werden.
- Wenn Sie mit dem Internet verbunden sind, melden Sie sich mit einem Microsoft-Konto an oder erstellen Sie eins. Wenn Sie nicht mit dem Internet verbunden sind, erstellen Sie ein Konto offline.
- Geben Sie im Bildschirm **Support and Protection** (Support und Sicherung) Ihre Kontaktdaten ein.
- 3. Suchen und verwenden Sie Dell Apps im Windows-Startmenü (empfohlen).

#### **Tabelle 1. Dell Apps ausfindig machen**

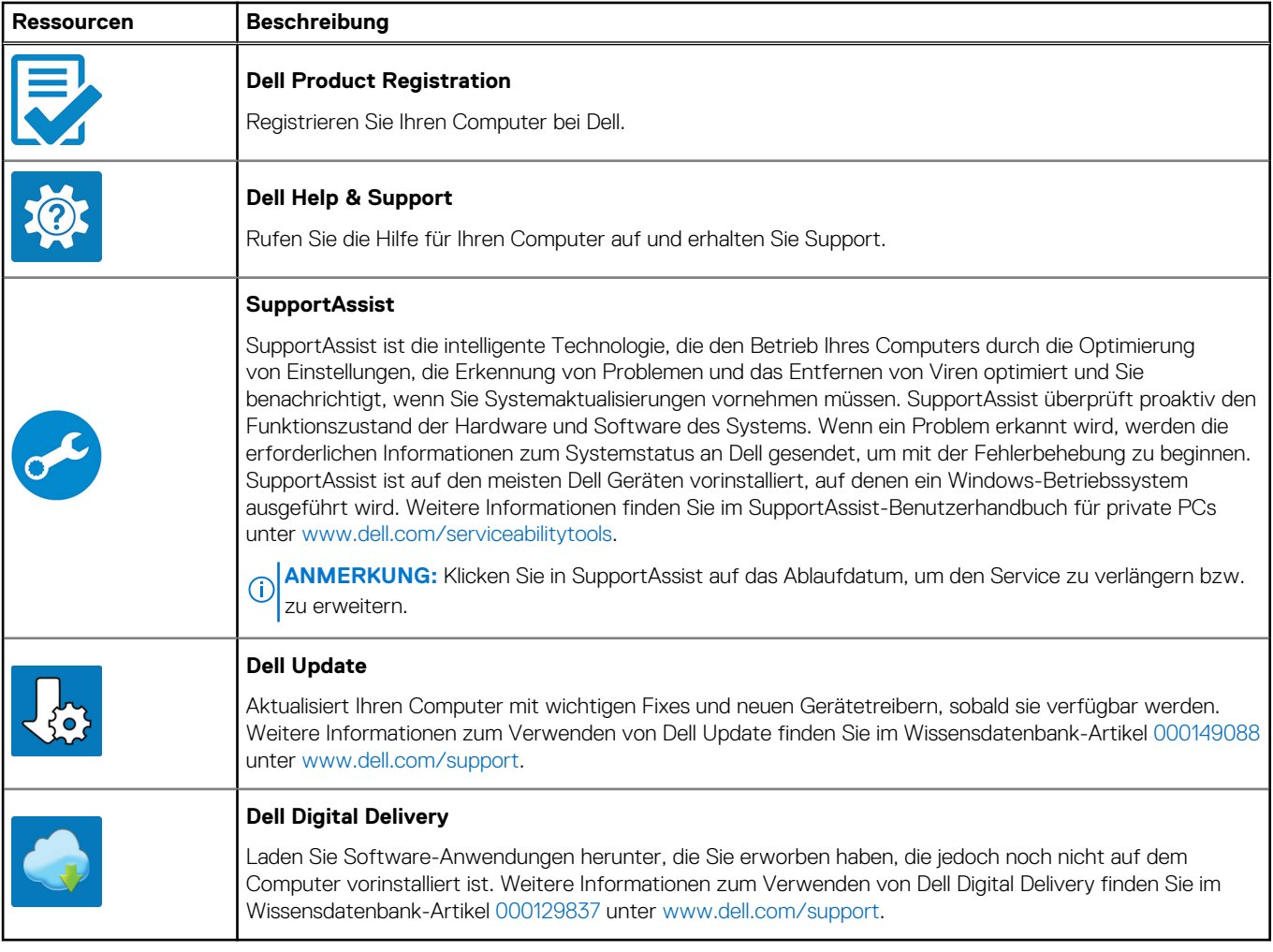

# **Ansichten des Inspiron 15 3511**

### <span id="page-5-0"></span>**Rechts**

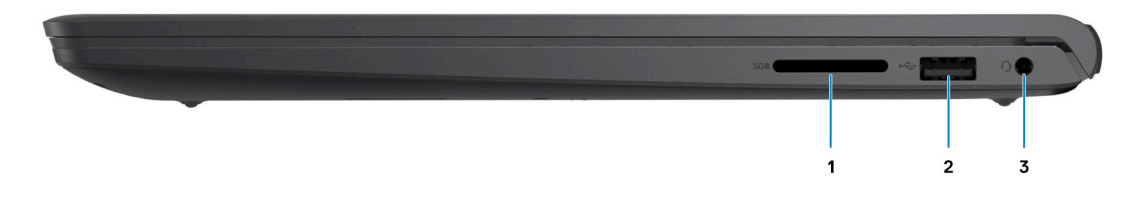

#### 1. **Steckplatz für SD-Kartenleser (optional)**

Führt Lese- und Schreibvorgänge von und auf SD-Karten aus. Der Computer unterstützt die folgenden Kartentypen:

- Secure Digital (SD)
- SDHC-Karte (Secure Digital High Capacity)
- SDXC-Karte (Secure Digital eXtended Capacity)

#### 2. **USB 2.0-Anschluss**

Zum Anschluss von Geräten, wie z. B. externen Speichergeräten und Druckern. Bietet Datenübertragungsgeschwindigkeiten von bis zu 480 MBit/s.

#### 3. **Kopfhörer-Buchse**

Zum Anschluss eines Kopfhörers oder eines Headsets (Kopfhörer-Mikrofon-Kombi).

## **Links (integrierte Grafikkarte)**

**ANMERKUNG:** Die Typen von USB-Anschlüssen können bei Systemkonfigurationen mit integrierten und mit separaten Grafikkarten (i) variieren.

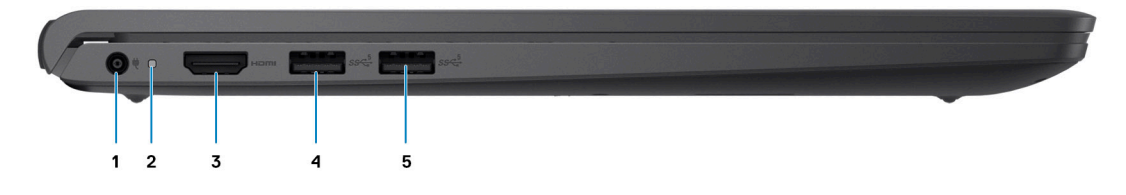

#### 1. **Netzadapteranschluss**

Schließen Sie einen Netzadapter an, um den Computer mit Strom zu versorgen und den Akku zu laden.

#### 2. **Diagnose-LED**

Bietet Diagnoseinformationen zum Troubleshooting.

#### 3. **HDMI 1.4-Port**

Zum Anschließen an einen Fernseher, einen externen Bildschirm oder ein anderes HDMI-In-fähiges Gerät. Stellt Audio- und Videoausgang zur Verfügung.

<span id="page-6-0"></span>Die Bildschirmausgabe unterstützt bis zu 1920x1080 bei 60 Hz. Keine 4K/2K-Ausgabe unterstützt.

#### 4. **USB 3.2 Gen 1-Anschluss**

Zum Anschluss von Geräten, wie z. B. externen Speichergeräten und Druckern. Bietet Datenübertragungsgeschwindigkeiten von bis zu 5 Gbps. Die Anzahl der Anschlüsse kann bei Systemkonfigurationen mit integrierten und mit separaten Grafikkarten variieren.

#### 5. **USB 3.2 Gen 1-Anschluss**

Zum Anschluss von Geräten, wie z. B. externen Speichergeräten und Druckern. Bietet Datenübertragungsgeschwindigkeiten von bis zu 5 Gbps. Die Anzahl der Anschlüsse kann bei Systemkonfigurationen mit integrierten und mit separaten Grafikkarten variieren.

## **Links (separate Grafikkarte)**

**ANMERKUNG:** Die Typen von USB-Anschlüssen können bei Systemkonfigurationen mit separaten Grafikkarten variieren.

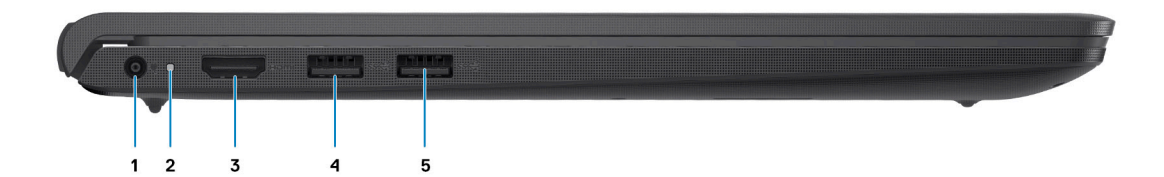

#### 1. **Netzadapteranschluss**

Schließen Sie einen Netzadapter an, um den Computer mit Strom zu versorgen und den Akku zu laden.

#### 2. **Diagnose-LED**

Bietet Diagnoseinformationen zum Troubleshooting.

#### 3. **HDMI 1.4-Port**

Zum Anschließen an einen Fernseher, einen externen Bildschirm oder ein anderes HDMI-In-fähiges Gerät. Stellt Audio- und Videoausgang zur Verfügung.

Die Bildschirmausgabe unterstützt bis zu 1920x1080 bei 60 Hz. Keine 4K/2K-Ausgabe unterstützt.

#### 4. **USB 3.2 Gen 1-Anschluss**

Zum Anschluss von Geräten, wie z. B. externen Speichergeräten und Druckern. Bietet Datenübertragungsgeschwindigkeiten von bis zu 5 Gbps.

#### 5. **USB 3.2-Gen 1-Anschluss/USB 3.2-Gen 1-Typ-C-Anschluss (optional)**

Zum Anschluss von Geräten, wie z. B. externen Speichergeräten und Druckern. Bietet Datenübertragungsgeschwindigkeiten von bis zu 5 Gbps.

## <span id="page-7-0"></span>**Oberseite**

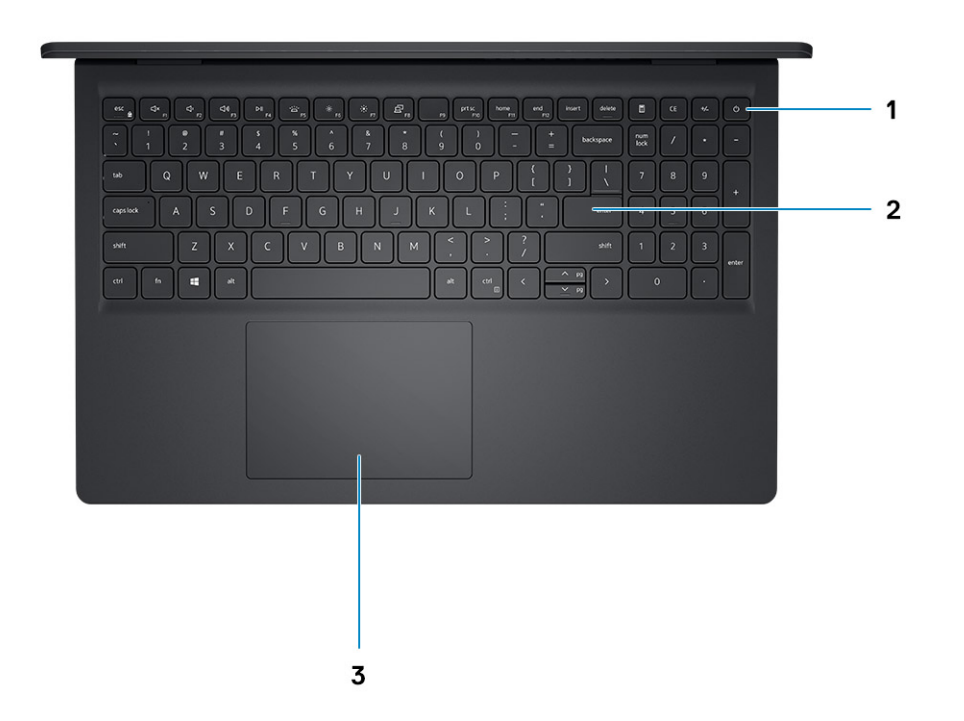

#### 1. **Betriebsschalter mit optionalem Fingerabdruck-Lesegerät**

Drücken Sie den Betriebsschalter, um den Computer einzuschalten, wenn er ausgeschaltet, im Ruhezustand oder im Standby-Modus ist.

Wenn der Computer eingeschaltet ist, drücken Sie den Betriebsschalter, um das System in den Ruhezustand zu versetzen. Halten Sie den Betriebsschalter 10 Sekunden lang gedrückt, um das Herunterfahren des Computers zu erzwingen.

Wenn der Betriebsschalter über einen Fingerabdruckleser verfügt, platzieren Sie Ihren Finger auf dem Betriebsschalter, um sich anzumelden.

#### 2. **Tastatur**

#### 3. **Touchpad**

Bewegen Sie den Finger über das Touchpad, um den Mauszeiger zu bewegen. Tippen Sie, um mit der linken Maustaste zu klicken und tippen Sie mit zwei Fingern, um mit der rechten Maustaste zu klicken.

#### **ANMERKUNG:**

Sie können das Verhalten des Betriebsschalters in Windows anpassen. Weitere Informationen finden Sie unter *Me and My Dell* (Ich und mein Dell) unter www.dell.com/support/manuals.

**ANMERKUNG:** Die Stromversorgungsanzeige auf dem Betriebsschalter ist nur auf Computern ohne Fingerabdruckleser verfügbar. Computer mit integriertem Fingerabdruckleser im Betriebsschalter verfügen über keine Stromversorgungsanzeige auf dem Betriebsschalter.

**ANMERKUNG:** Halten Sie zum Zurücksetzen des Akkus den Betriebsschalter 25 Sekunden lang gedrückt.

## <span id="page-8-0"></span>**Vorderseite**

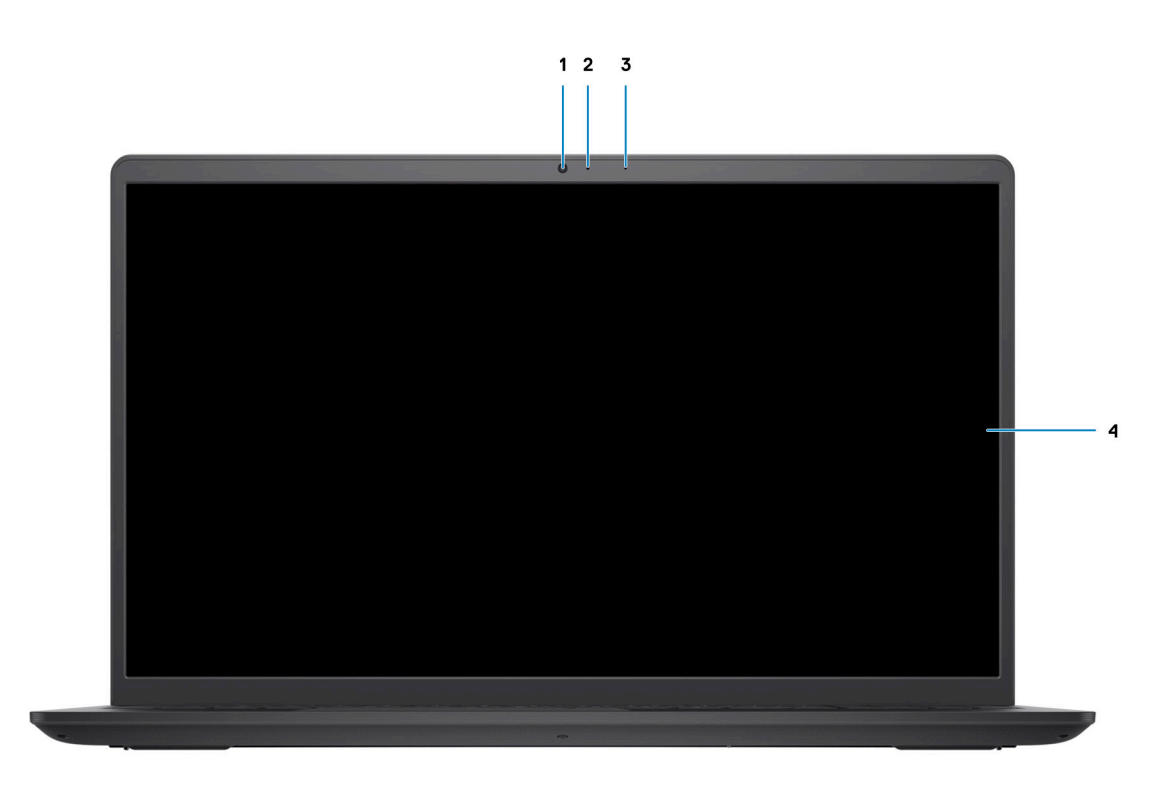

#### 1. **Kamera**

Ermöglicht Video-Chats, Fotoaufnahmen und Videoaufzeichnungen.

#### 2. **Kamerastatusanzeige**

Leuchtet, wenn die Kamera verwendet wird.

3. **Mikrofon**

Ermöglicht digitale Tonaufnahmen für Audioaufnahmen, Sprachanrufe usw.

4. **LCD-Display**

## <span id="page-9-0"></span>**Unten**

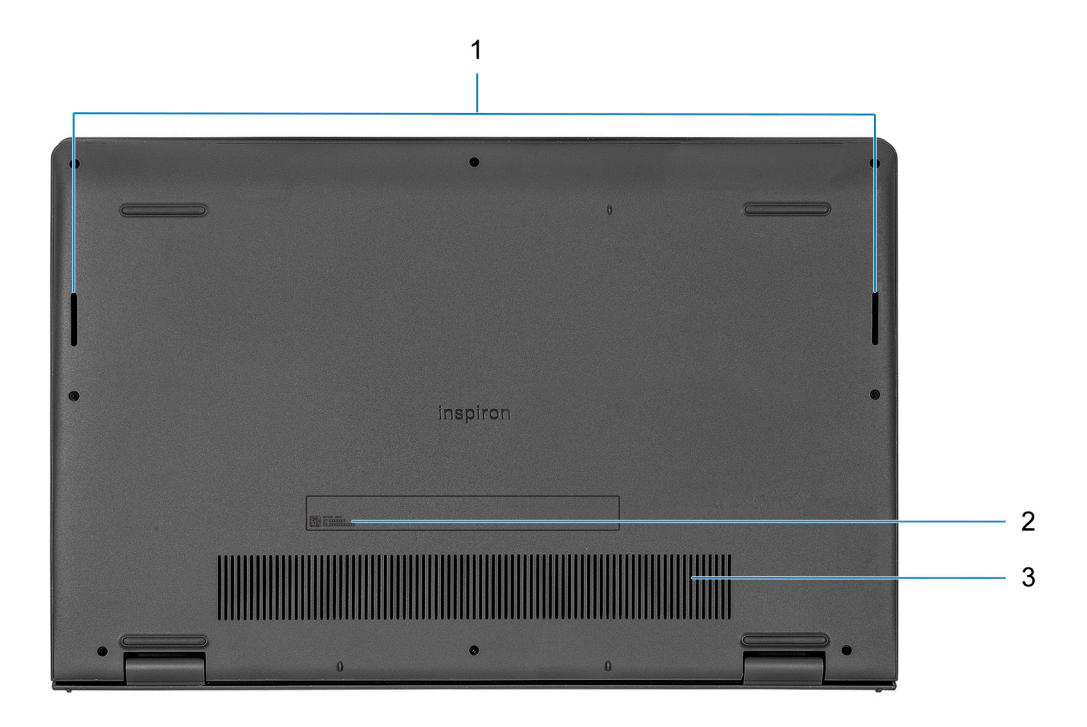

#### 1. **Lautsprecher**

Ermöglicht Audioausgabe.

#### 2. **Service Tag**

Die Service-Tag-Nummer ist eine eindeutige alphanumerische Kennung, mit der Dell Servicetechniker die Hardware-Komponenten in Ihrem Computer identifizieren und auf die Garantieinformationen zugreifen können.

#### 3. **Lüftungsschlitze**

## **LED für Akkuladestand und Akkustatus**

#### **Tabelle 2. LED-Anzeige für Akkuladestand und Akkustatus**

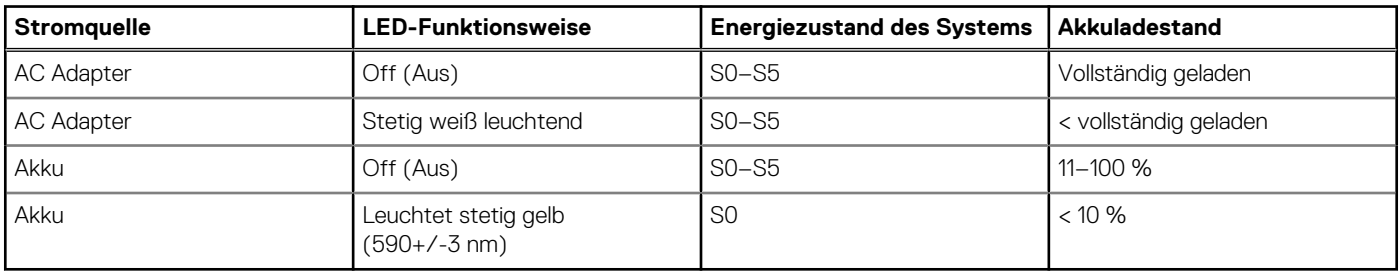

● S0 (Ein): Das System ist eingeschaltet.

● S4 (Standby): Das System verbraucht im Vergleich zu allen anderen Ruhezuständen am wenigsten Energie. Das System befindet sich fast im ausgeschalteten Zustand und erwartet Erhaltungsenergie. Die Kontextdaten werden auf die Festplatte geschrieben.

S5 (Aus): Das System ist heruntergefahren.

# **Technische Daten des Inspiron 15 3511**

## <span id="page-10-0"></span>**Abmessungen und Gewicht**

In der folgende Tabelle sind Höhe, Breite, Tiefe und Gewicht des Inspiron 15 3511-Systems aufgeführt.

#### **Tabelle 3. Abmessungen und Gewicht**

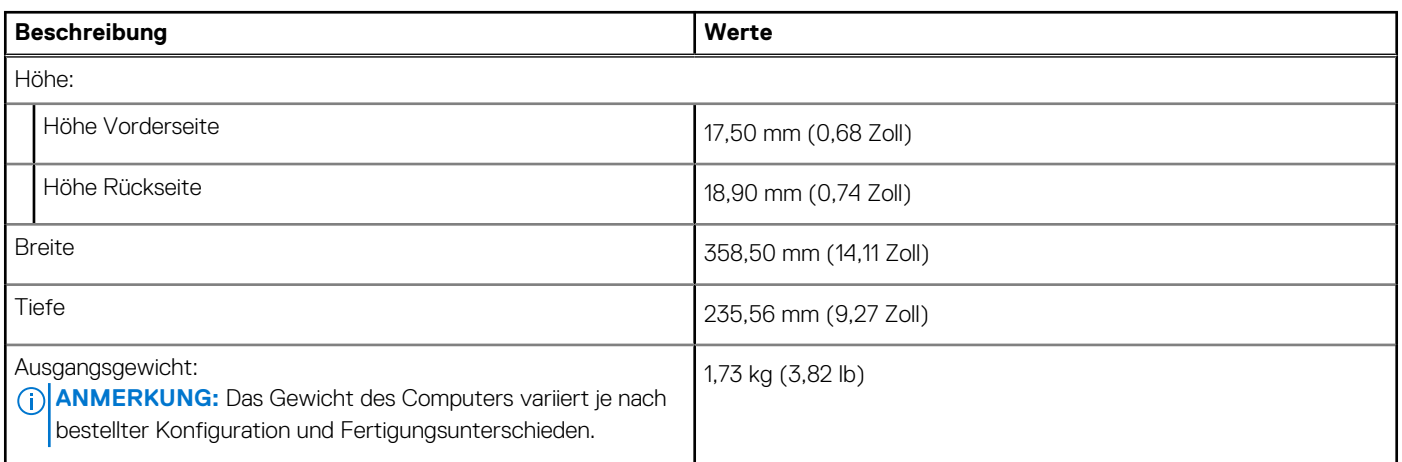

### **Prozessor**

In der folgenden Tabelle sind die Details der von Ihrem Inspiron 15 3511 unterstützten Prozessoren aufgeführt.

#### **Tabelle 4. Prozessor**

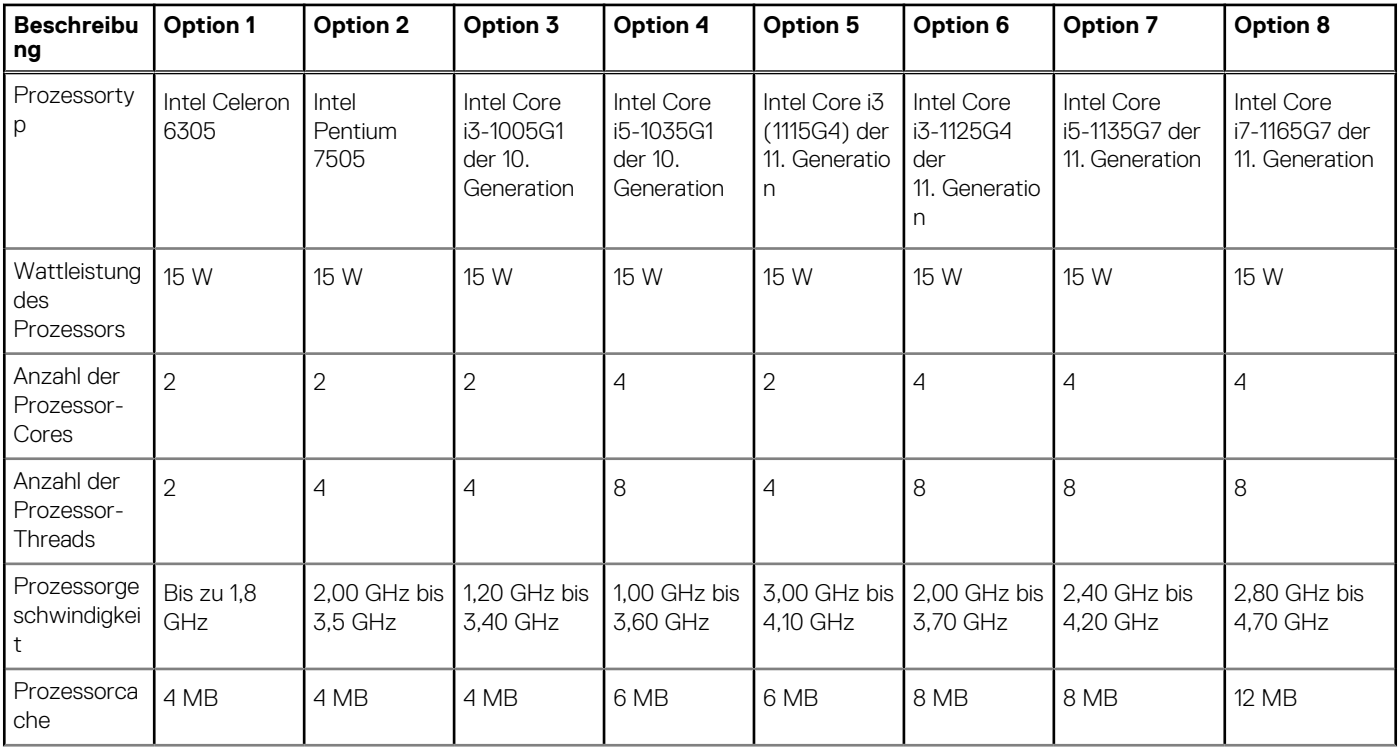

#### <span id="page-11-0"></span>**Tabelle 4. Prozessor (fortgesetzt)**

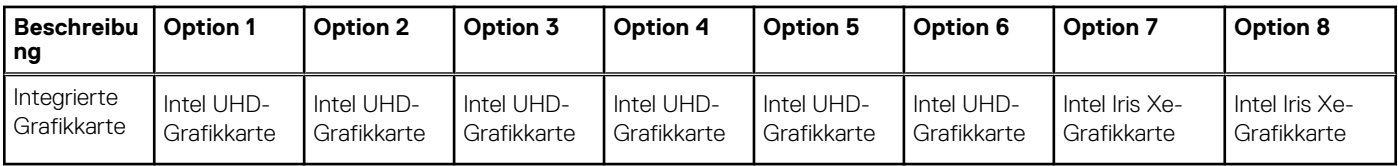

## **Chipsatz**

In der folgenden Tabelle sind die Details des von Ihrem Inspiron 15 3511 unterstützten Chipsatz aufgeführt.

#### **Tabelle 5. Chipsatz**

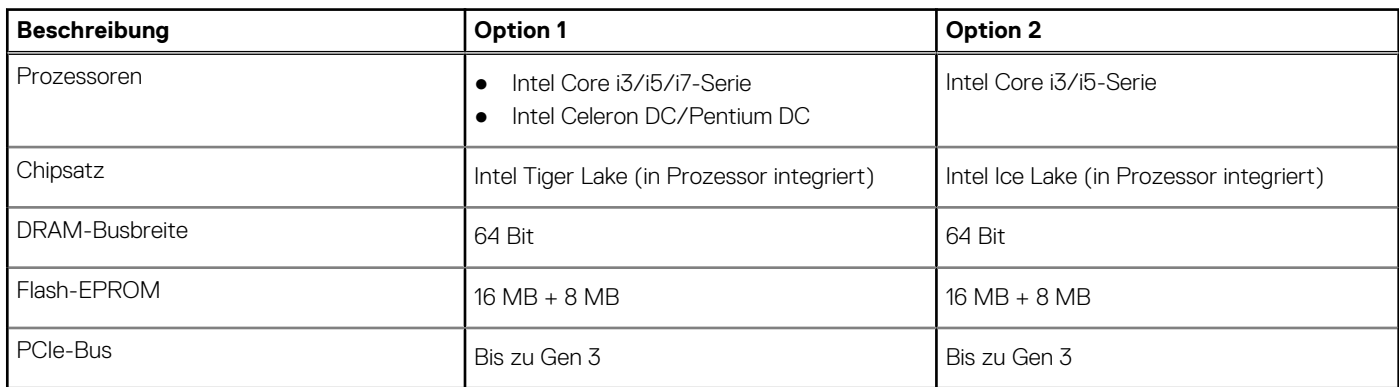

### **Betriebssystem**

Ihr Inspiron 15 3511 unterstützt die folgenden Betriebssysteme:

- Windows 11 Home (64 Bit)
- Windows 11 Home National Academic (64 Bit)
- Windows 11 Home im S-Modus, 64 Bit
- Windows 11 Pro (64 Bit)
- Windows 10 Home 64-Bit
- Windows 10 Pro 64-Bit
- Windows 10 Pro 64-Bit
- Windows 10 Home im S-Modus, 64 Bit
- Ubuntu 20.04 LTS, 64 Bit

## **Speicher**

Die folgende Tabelle enthält die technischen Daten des Speichers für das Inspiron 15 3511-System.

#### **Tabelle 6. Arbeitsspeicher**

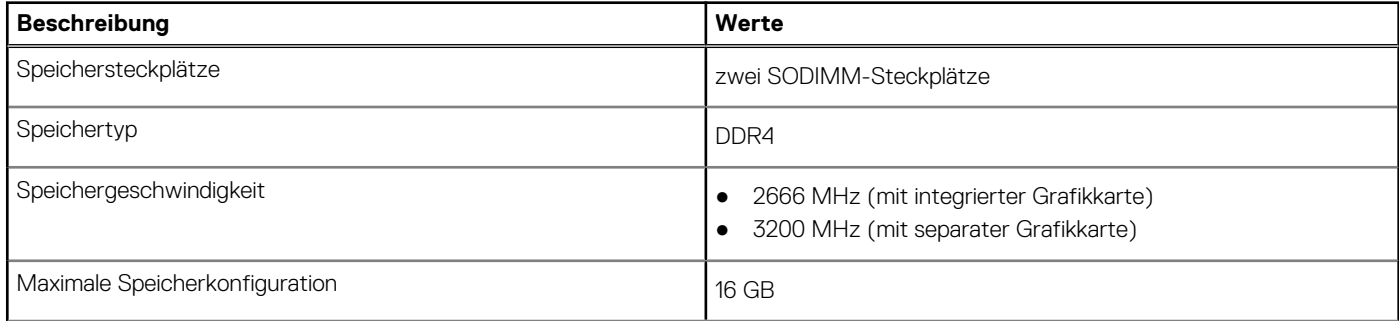

#### <span id="page-12-0"></span>**Tabelle 6. Arbeitsspeicher (fortgesetzt)**

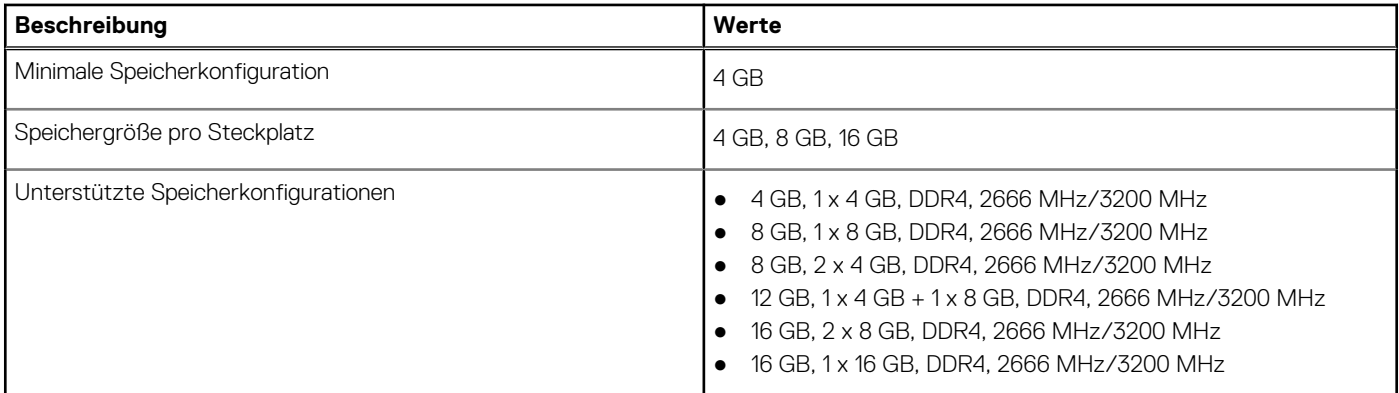

### **Externe Ports**

In den folgenden Tabellen sind die externen Ports Ihres Inspiron 15 3511-Systems aufgeführt.

#### **Tabelle 7. Externe Ports**

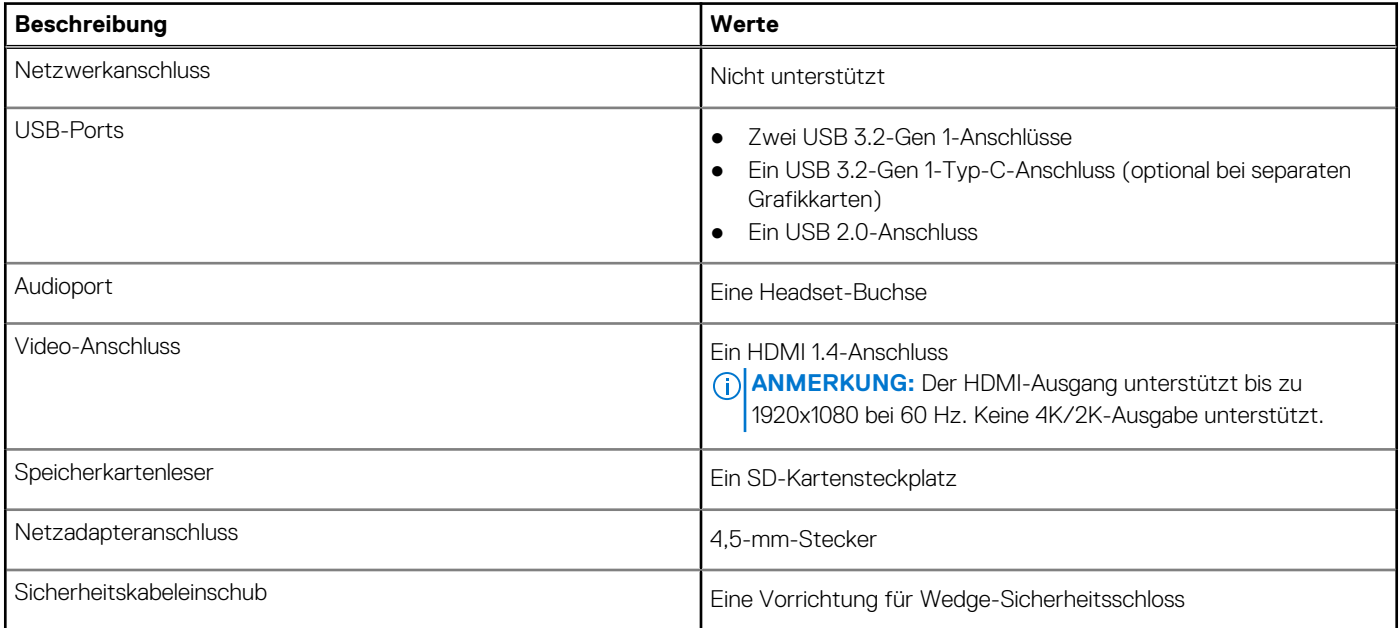

## **Interne Steckplätze**

In der folgenden Tabelle sind die internen Steckplätze des Inspiron 15 3511 aufgeführt.

#### **Tabelle 8. Interne Steckplätze**

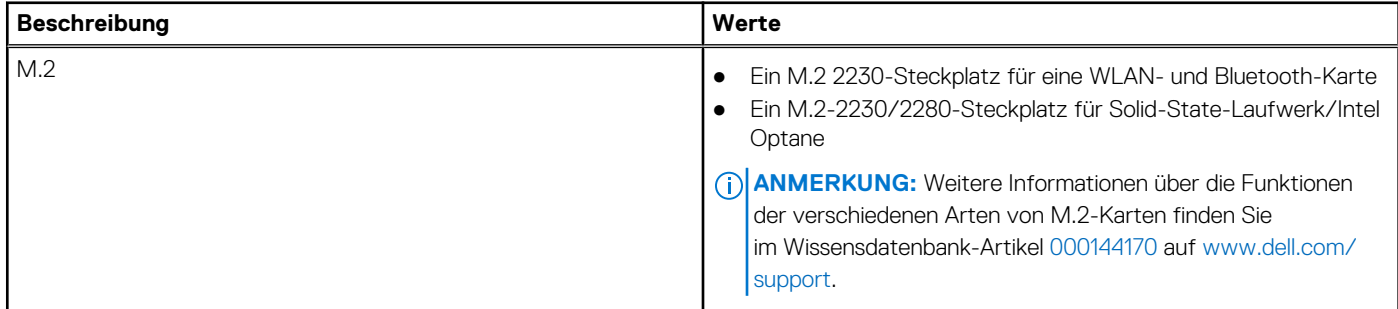

## <span id="page-13-0"></span>**Wireless-Modul**

In der folgenden Tabelle sind die technischen Daten des WLAN-Moduls (Wireless Local Area Network) Ihres Inspiron 15 3511 aufgeführt.

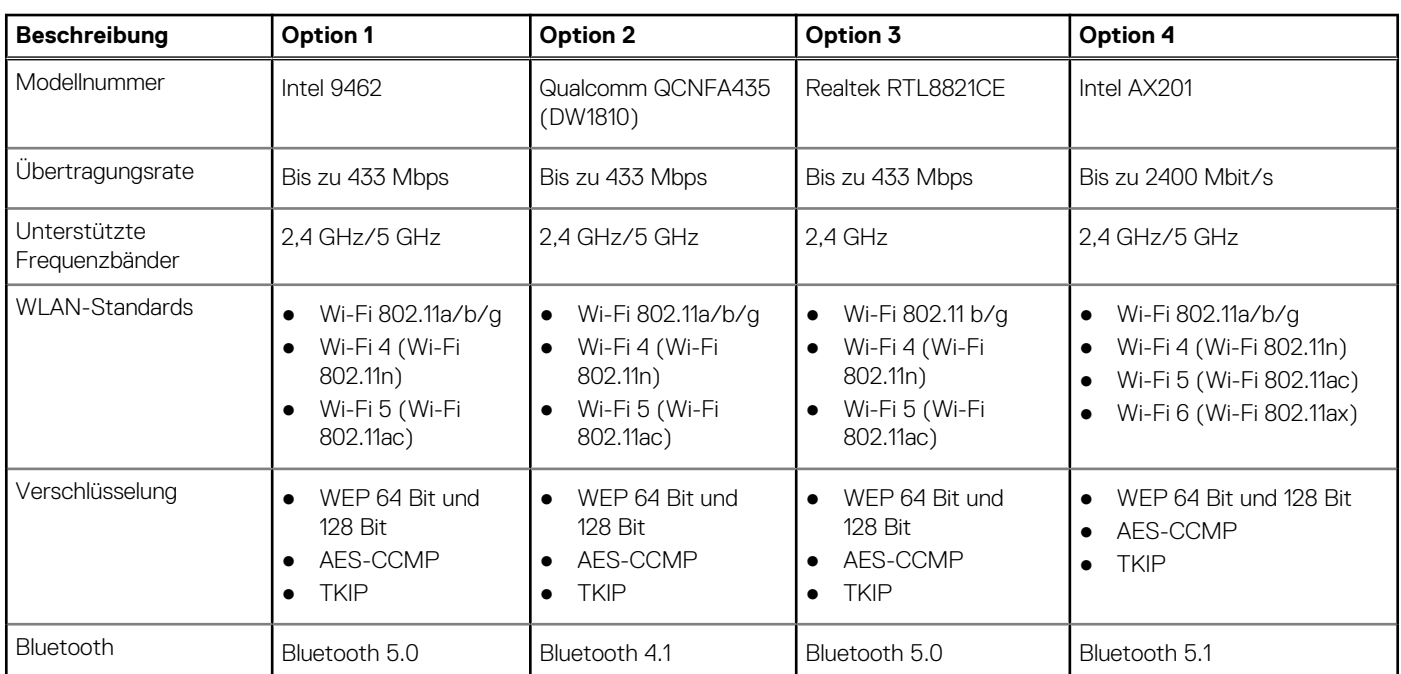

#### **Tabelle 9. Wireless-Modul – Technische Daten**

## **Audio**

#### **Tabelle 10. Audio Spezifikationen**

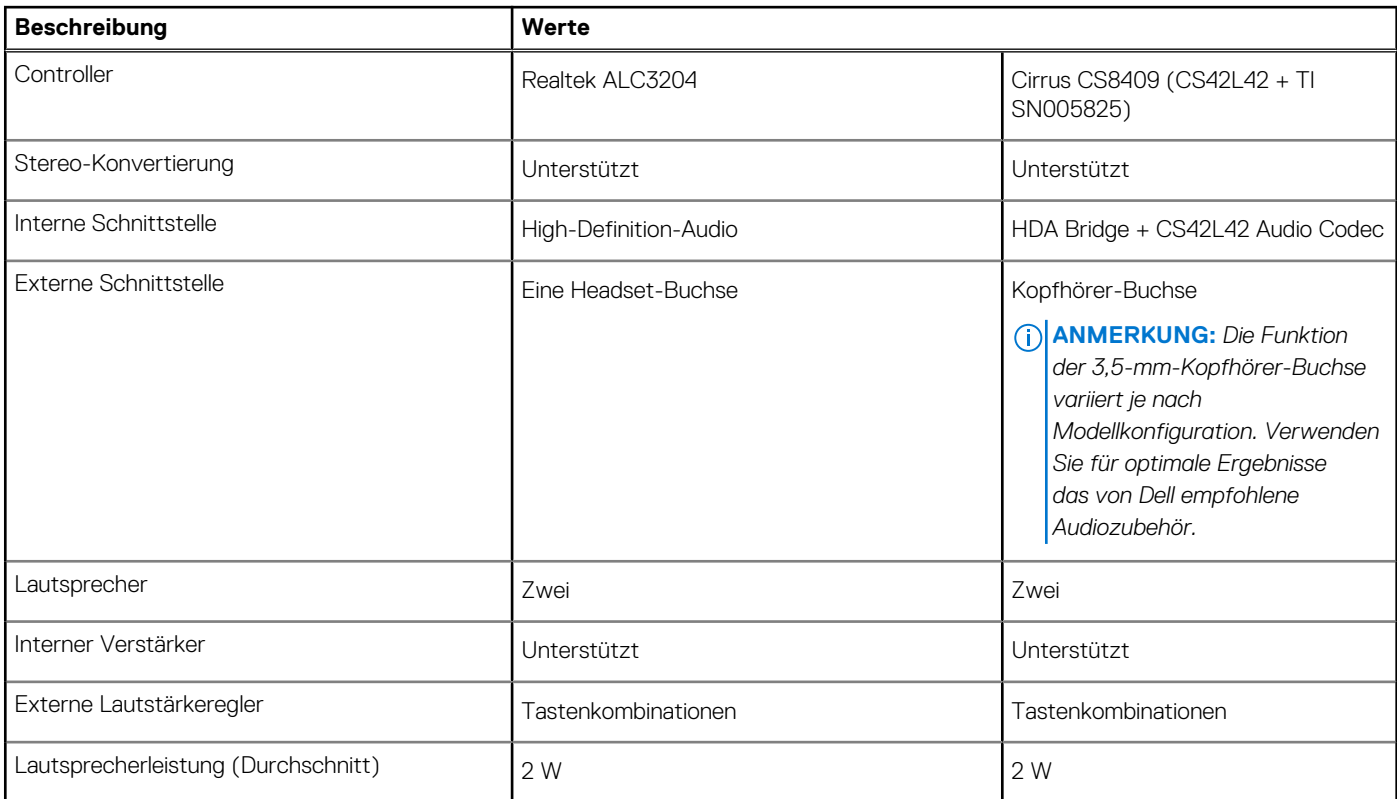

#### <span id="page-14-0"></span>**Tabelle 10. Audio Spezifikationen (fortgesetzt)**

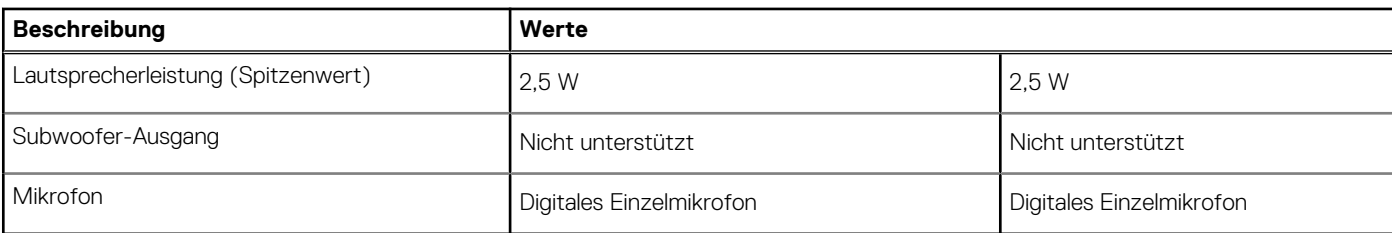

## **Bei Lagerung**

In diesem Abschnitt sind die Speicheroptionen des Inspiron 15 3511-Systems aufgeführt.

Der Computer unterstützt eine der folgenden Konfigurationen:

- Eine 2,5-Zoll-SATA-Festplatte
- Ein M.2 2230/2280 für ein Solid-State-Laufwerk
- Eine 2,5-Zoll-Festplatte und ein M.2-2230/2280-Solid-State-Laufwerk/Intel Optane H20

Das primäre Laufwerk Ihres Computers variiert je nach Speicherkonfiguration. Bei Computern:

- mit einer 2,5-Zoll-Festplatte ist die 2,5-Zoll-Festplatte das primäre Laufwerk.
- mit einem M.2-2230/2280-Laufwerk ist das M.2-2230/2280-Laufwerk das primäre Laufwerk.
- mit einer 2,5-Zoll-Festplatte und einem M.2-2230/2280-Solid-State-Laufwerk/Intel Optane H10 ist das M.2-2230/2280-Solid-State-Laufwerk/Intel Optane H10 das primäre Laufwerk.

#### **Tabelle 11. Speicherspezifikationen**

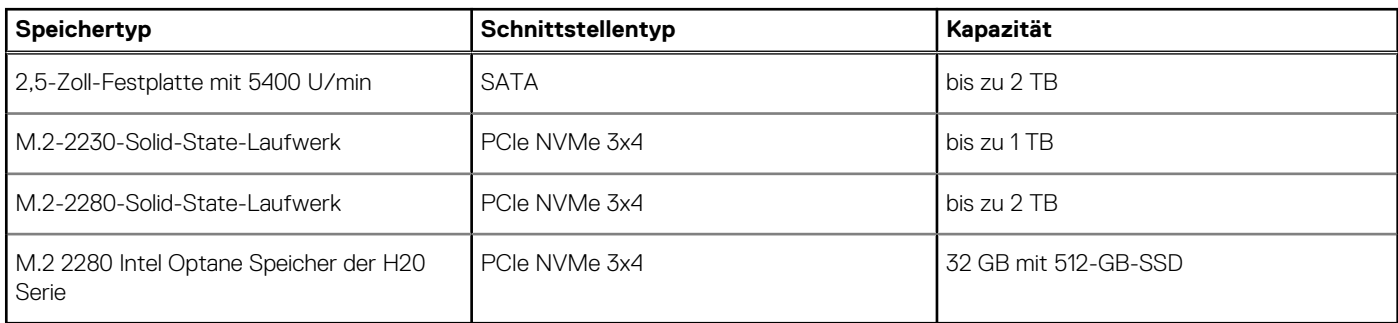

### **Speicherkartenleser**

In der folgenden Tabelle sind die vom Inspiron 15 3511-System unterstützten Medienkarten aufgeführt.

#### **Tabelle 12. Technische Daten des Medienkartenlesegeräts**

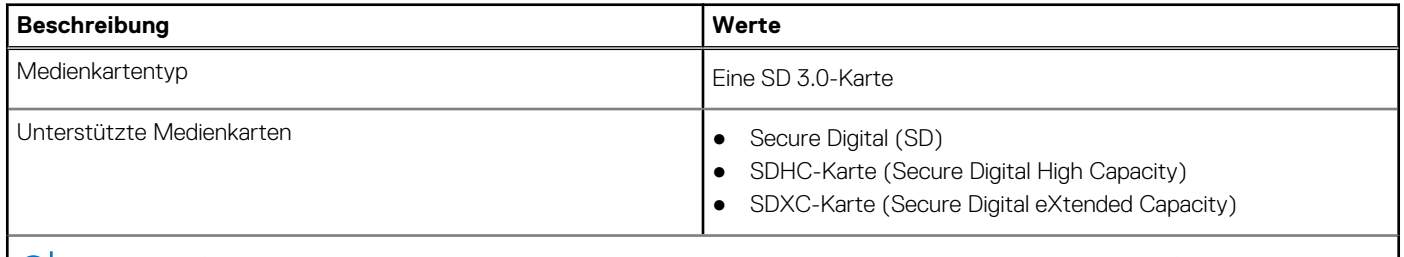

**ANMERKUNG:** Die vom Medienkartenlesegerät unterstützte Maximalkapazität kann variieren und hängt vom Standard der auf Ihrem Computer installierten Medienkarte ab.

## **Tastatur**

Die folgende Tabelle enthält die technischen Daten der Tastatur für das Inspiron 15 3511-System.

#### <span id="page-15-0"></span>**Tabelle 13. Tastatur**

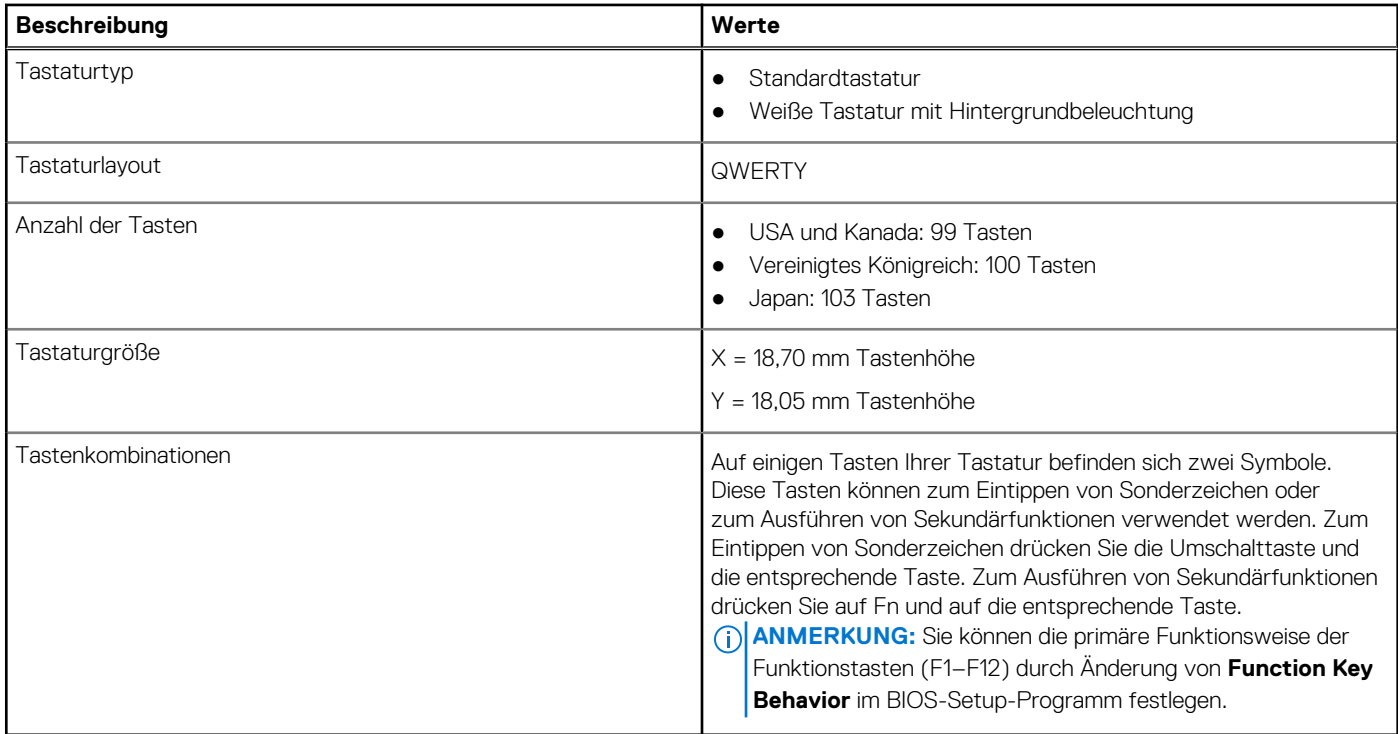

## **Kamera**

Die folgende Tabelle enthält die technischen Daten der Kamera für das Inspiron 15 3511-System.

#### **Tabelle 14. Kamera**

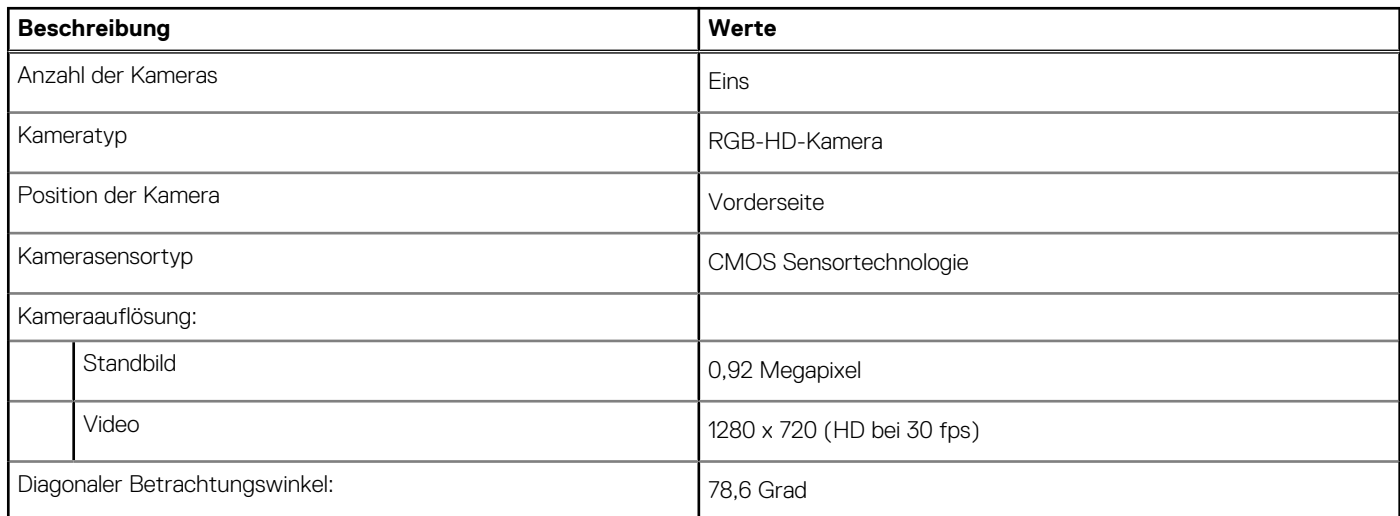

## **Touchpad**

Die folgende Tabelle beschreibt die technischen Daten des Touchpads für das Inspiron 15 3511-System.

#### **Tabelle 15. Touchpad – Technische Daten**

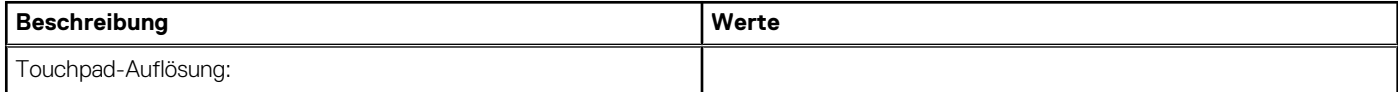

#### <span id="page-16-0"></span>**Tabelle 15. Touchpad – Technische Daten (fortgesetzt)**

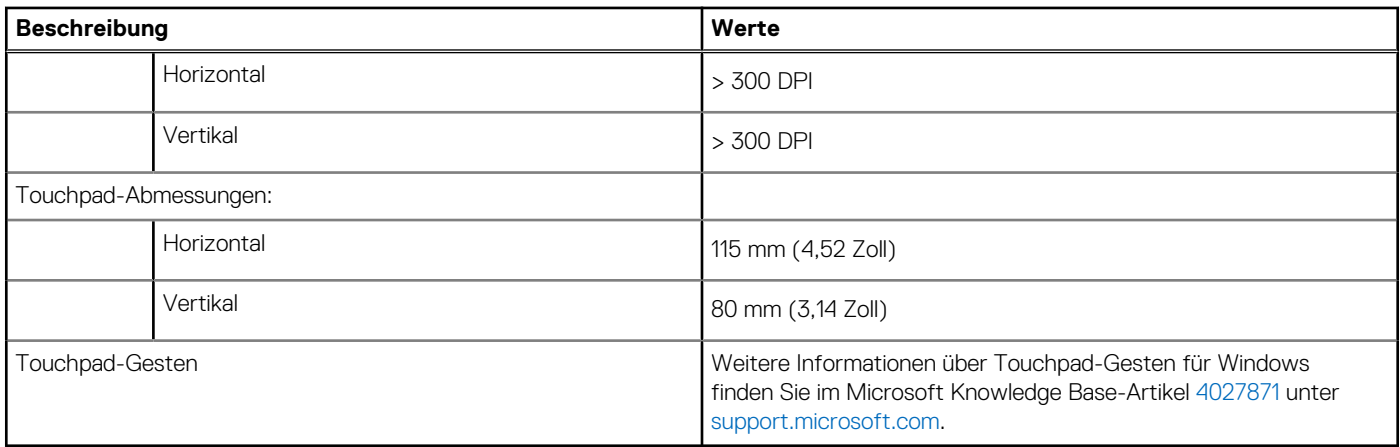

## **Netzadapter**

Die folgende Tabelle enthält die technischen Daten des Netzadapters für das Inspiron 15 3511-System.

#### **Tabelle 16. Netzadapter Technische Daten**

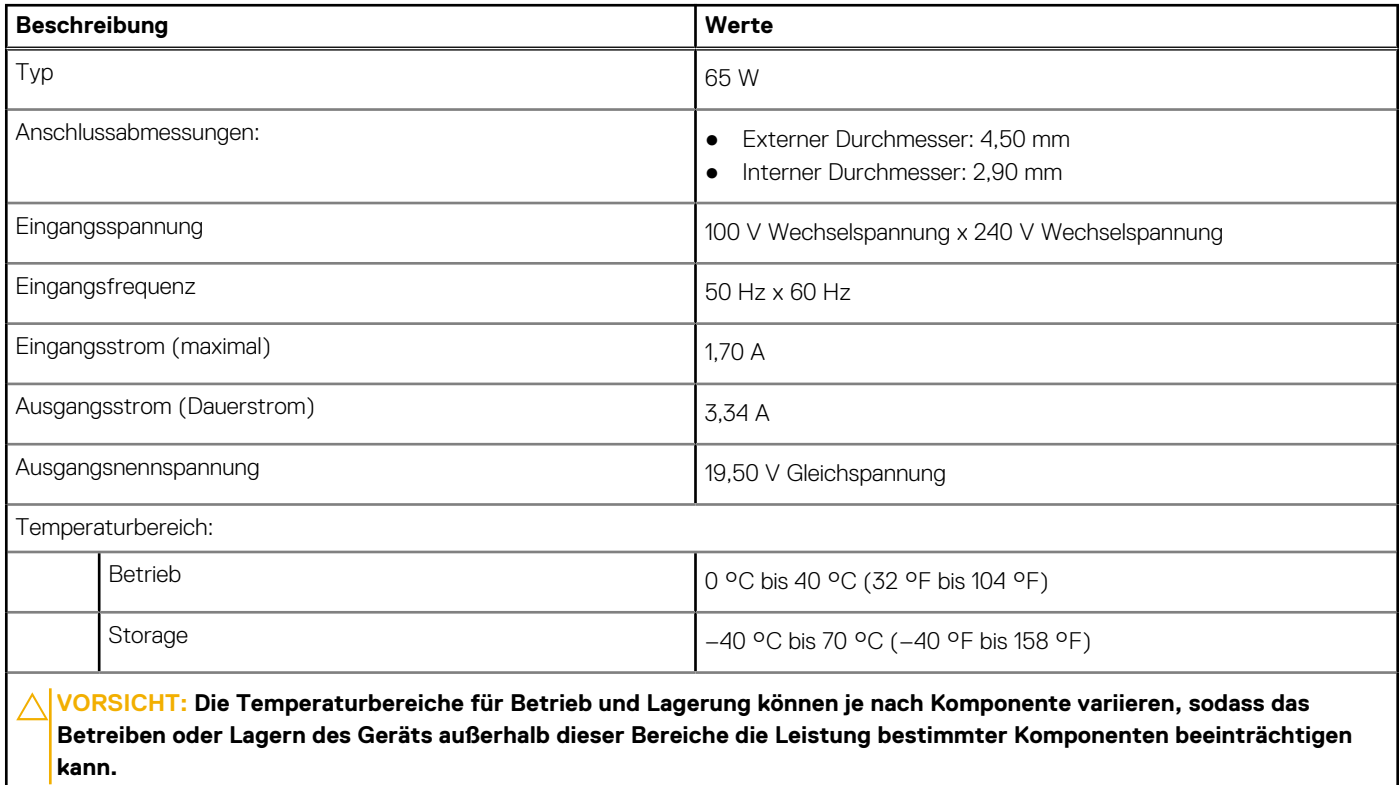

## **Akku**

Die folgende Tabelle enthält die technischen Daten des Akkus für das Inspiron 15 3511-System.

#### **Tabelle 17. Batterie – Technische Daten**

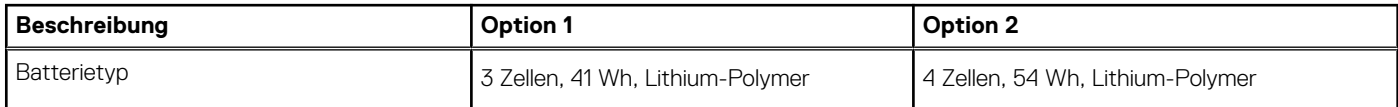

#### <span id="page-17-0"></span>**Tabelle 17. Batterie – Technische Daten (fortgesetzt)**

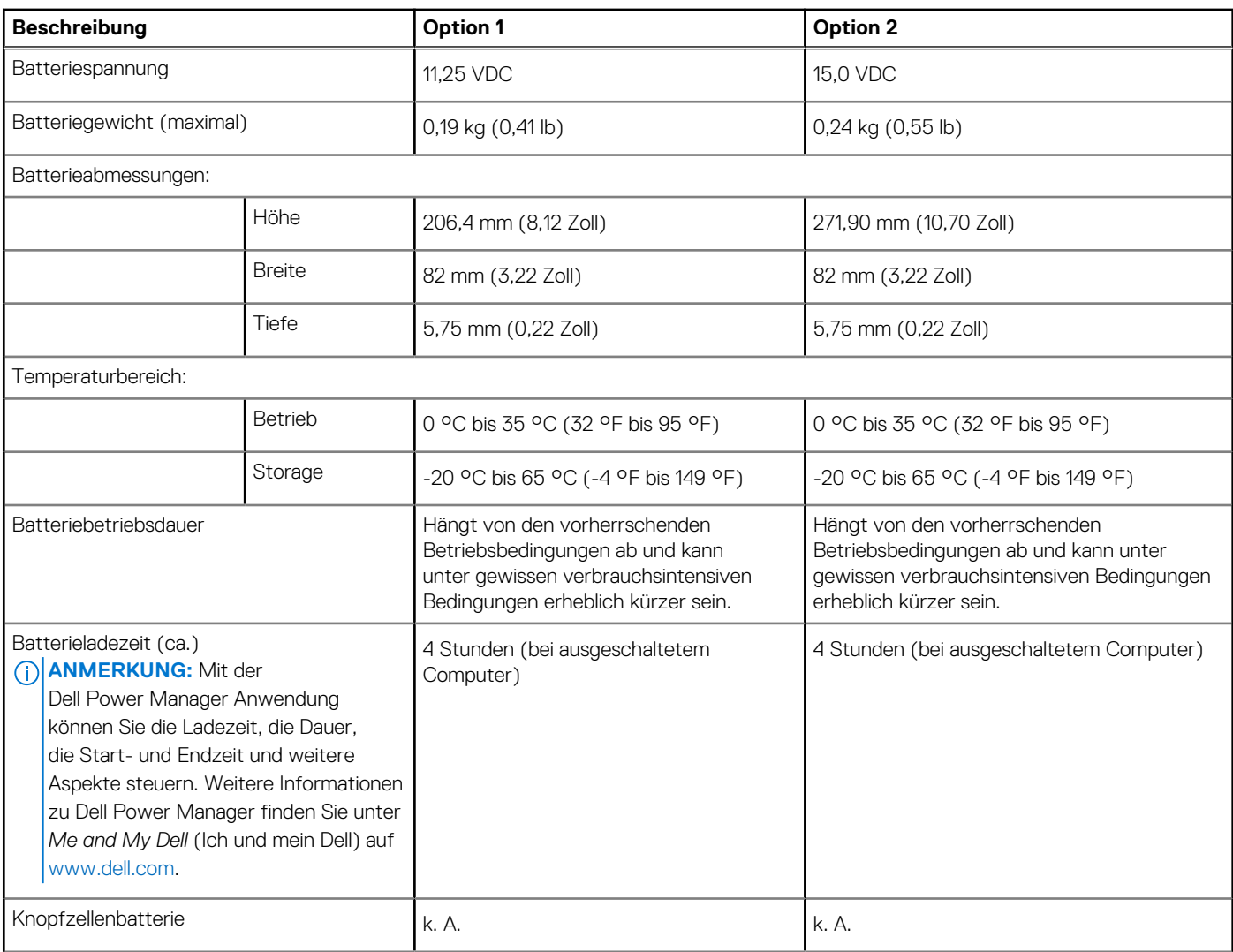

#### **VORSICHT: Die Temperaturbereiche für Betrieb und Lagerung können je nach Komponente variieren, sodass das Betreiben oder Lagern des Geräts außerhalb dieser Bereiche die Leistung bestimmter Komponenten beeinträchtigen kann.**

**ANMERKUNG:** Dell empfiehlt, dass Sie den Akku regelmäßig aufladen, um einen optimalen Energieverbrauch zu erreichen. Wenn der Akku vollständig entleert ist, schließen Sie den Netzadapter an, schalten den Computer ein und starten den Computer neu, um den Energieverbrauch zu reduzieren.

## **Display**

Die folgende Tabelle enthält die technischen Daten der Anzeige für das Inspiron 15 3511-System.

#### **Tabelle 18. Anzeige – technische Daten**

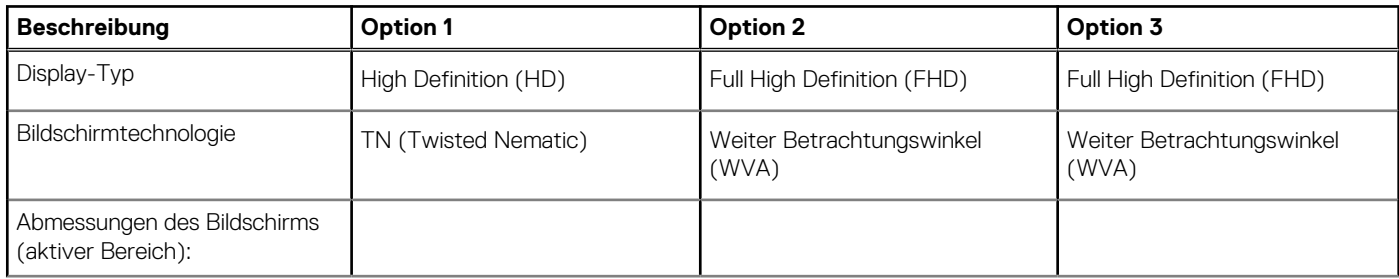

#### <span id="page-18-0"></span>**Tabelle 18. Anzeige – technische Daten (fortgesetzt)**

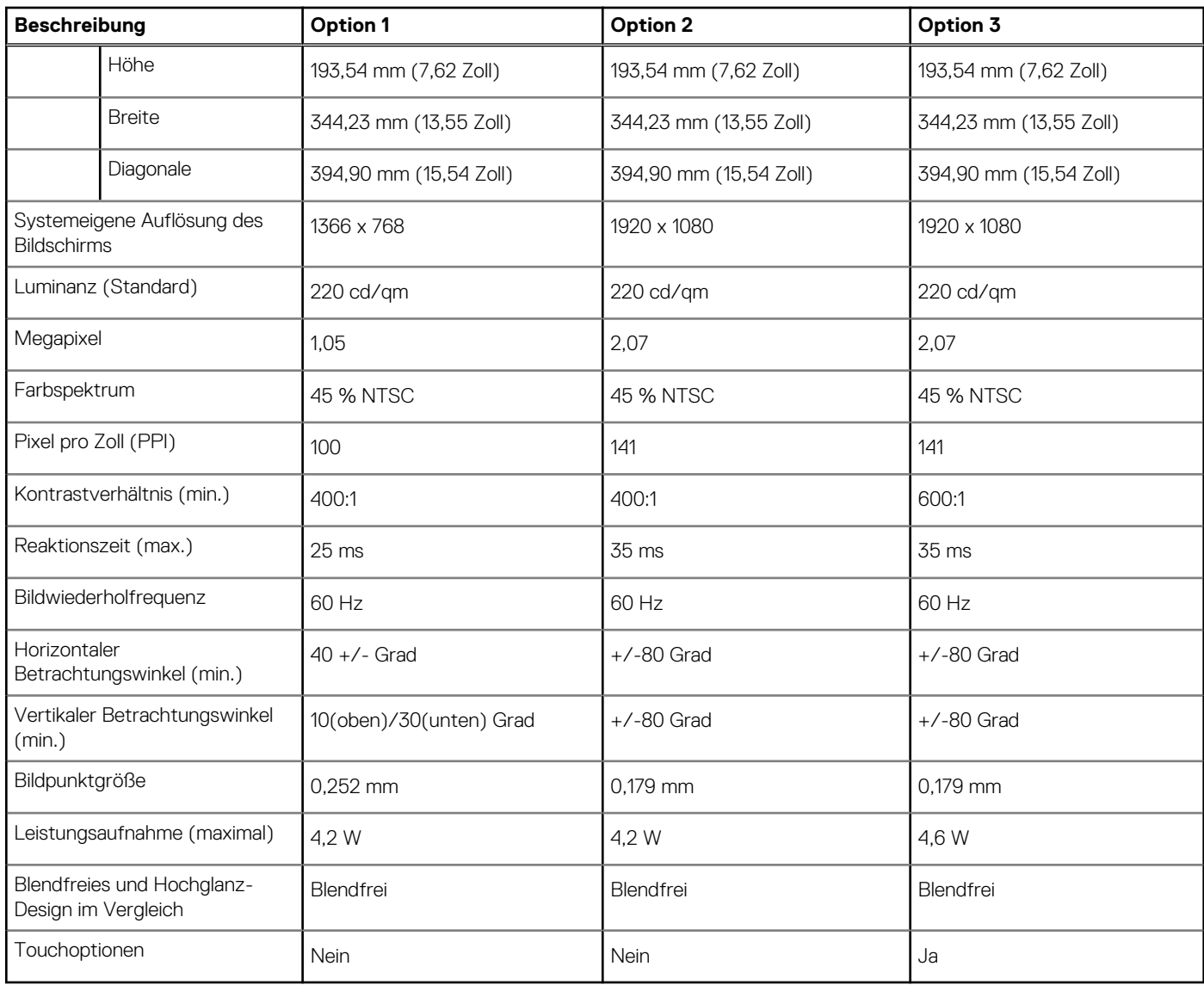

## **Fingerabdruckleser**

Die folgende Tabelle enthält die technischen Daten des Fingerabdruck-Lesegeräts des Inspiron 15 3511.

**ANMERKUNG:** Der Fingerabdruckleser befindet sich auf dem Netzschalter.

**ANMERKUNG:** Das Fingerabdruck-Lesegerät ist ein optionales Angebot.

#### **Tabelle 19. Daten zum Fingerabdrucklesegerät**

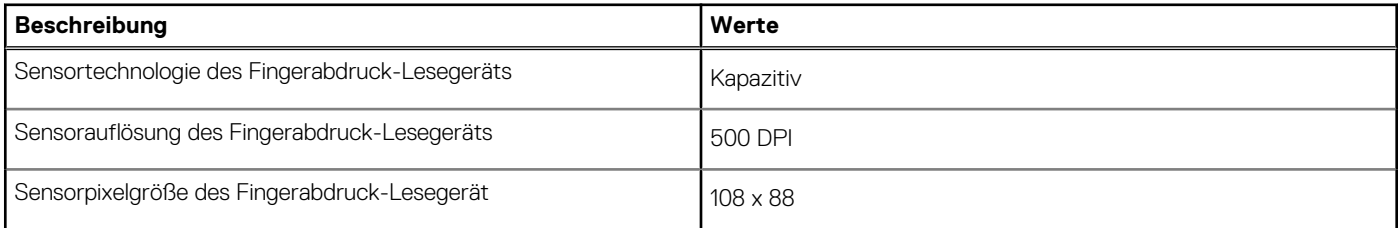

## <span id="page-19-0"></span>**GPU – Integriert**

Die folgende Tabelle enthält die technischen Daten der vom Inspiron 15 3511-System unterstützten integrierten GPU (Grafikprozessor).

#### **Tabelle 20. GPU – Integriert**

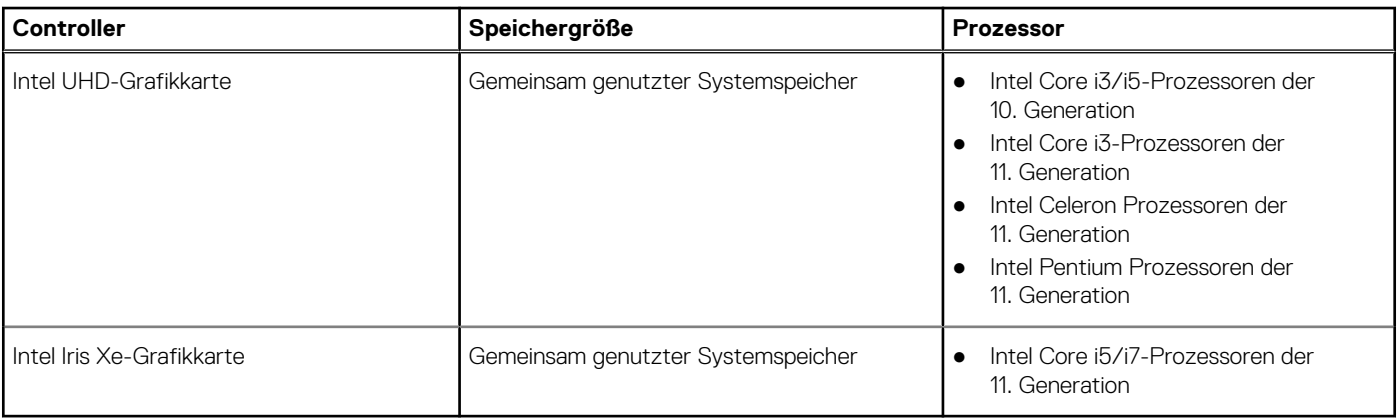

## **GPU – Separat**

Die folgende Tabelle enthält die technischen Daten der vom Inspiron 15 3511 unterstützten separaten Grafikkarte (GPU).

#### **Tabelle 21. GPU – Separat**

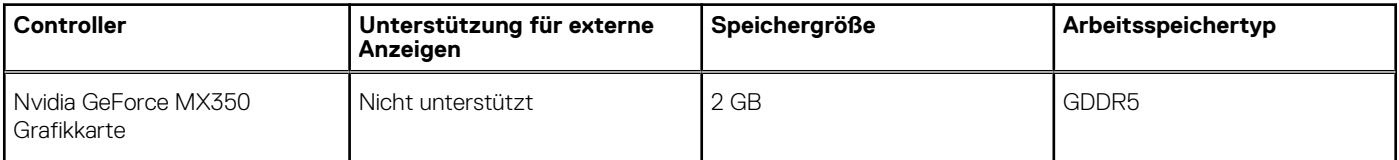

## **Betriebs- und Lagerungsumgebung**

In dieser Tabelle sind die Betriebs- und Lagerungsspezifikationen Ihres Inspiron 15 3511-System aufgeführt.

**Luftverschmutzungsklasse:** G1 gemäß ISA-S71.04-1985

#### **Tabelle 22. Computerumgebung**

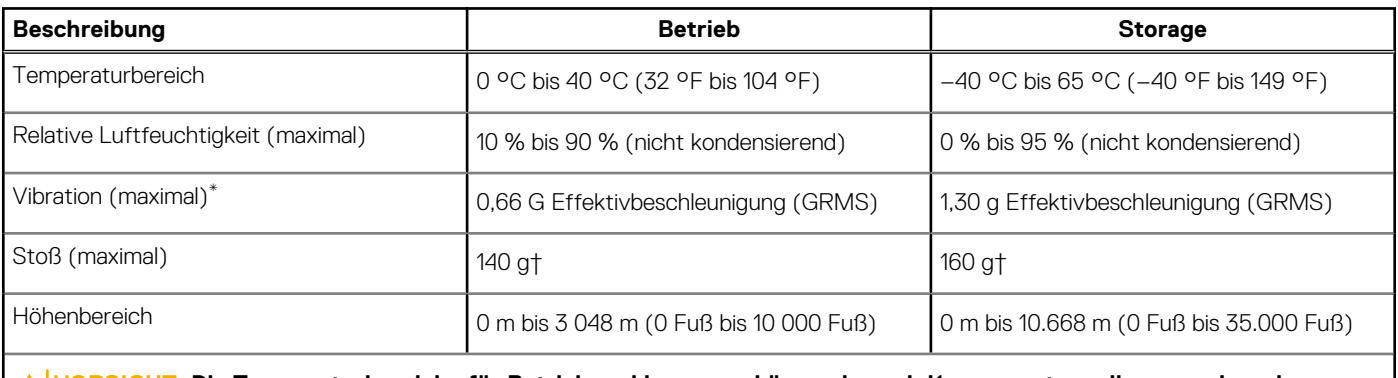

**VORSICHT: Die Temperaturbereiche für Betrieb und Lagerung können je nach Komponente variieren, sodass das Betreiben oder Lagern des Geräts außerhalb dieser Bereiche die Leistung bestimmter Komponenten beeinträchtigen kann.**

\* Gemessen über ein Vibrationsspektrum, das eine Benutzerumgebung simuliert.

† Gemessen bei in Betrieb befindlicher Festplatte mit einem 2-ms-Halbsinus-Impuls.

# **ComfortView**

**4**

#### <span id="page-20-0"></span>**WARNUNG: Eine längere Exposition gegenüber blauem Licht vom Bildschirm kann zu Langzeiteffekten wie z. B.**  $\mathbb{A}$ **Belastung der Augen, Ermüdung der Augen oder Schädigung der Augen führen.**

Blaues Licht ist eine Farbe im Lichtspektrum, die eine kurze Wellenlänge und hohe Energie hat. Eine längere Exposition gegenüber blauem Licht, besonders aus digitalen Quellen, kann Schlafstörungen verursachen und zu Langzeiteffekten wie z. B. Belastung der Augen, Ermüdung der Augen oder Schädigung der Augen führen.

Der ComfortView-Modus kann mithilfe der Dell CinemaColor-Anwendung aktiviert und konfiguriert werden.

Der ComfortView-Modus erfüllt die Anforderungen von TÜV Rheinland für Bildschirme mit einer geringen Blaulichtemission.

Geringe Blaulichtemission: Die Dell ComfortView-Softwaretechnologie reduziert schädliche Blaulichtemissionen, um die Belastung Ihrer Augen durch längere Arbeitszeiten am Bildschirm zu verringern.

Um das Risiko einer Belastung für die Augen zu reduzieren, wird außerdem Folgendes empfohlen:

- Positionieren Sie das Display in einem bequemen Anzeigeabstand zwischen 20 und 28 Zoll (50 bis 70 cm) von Ihren Augen.
- Blinzeln Sie häufig, um die Augen zu befeuchten, benetzen Sie die Augen mit Wasser oder verwenden Sie geeignete Augentropfen.
- Sehen Sie während der Pause von Ihrem Bildschirm weg und betrachten Sie mindestens 20 Sekunden ein entferntes Objekt in etwa 6 m Entfernung.
- Machen Sie alle zwei Stunden eine längere Pause von 20 Minuten.

# **Tastenkombinationen**

<span id="page-21-0"></span>**ANMERKUNG:** Die Tastaturzeichen können je nach Tastatursprachkonfiguration variieren. Die in Tastenkombinationen verwendeten Tasten bleiben in allen Sprachkonfigurationen gleich.

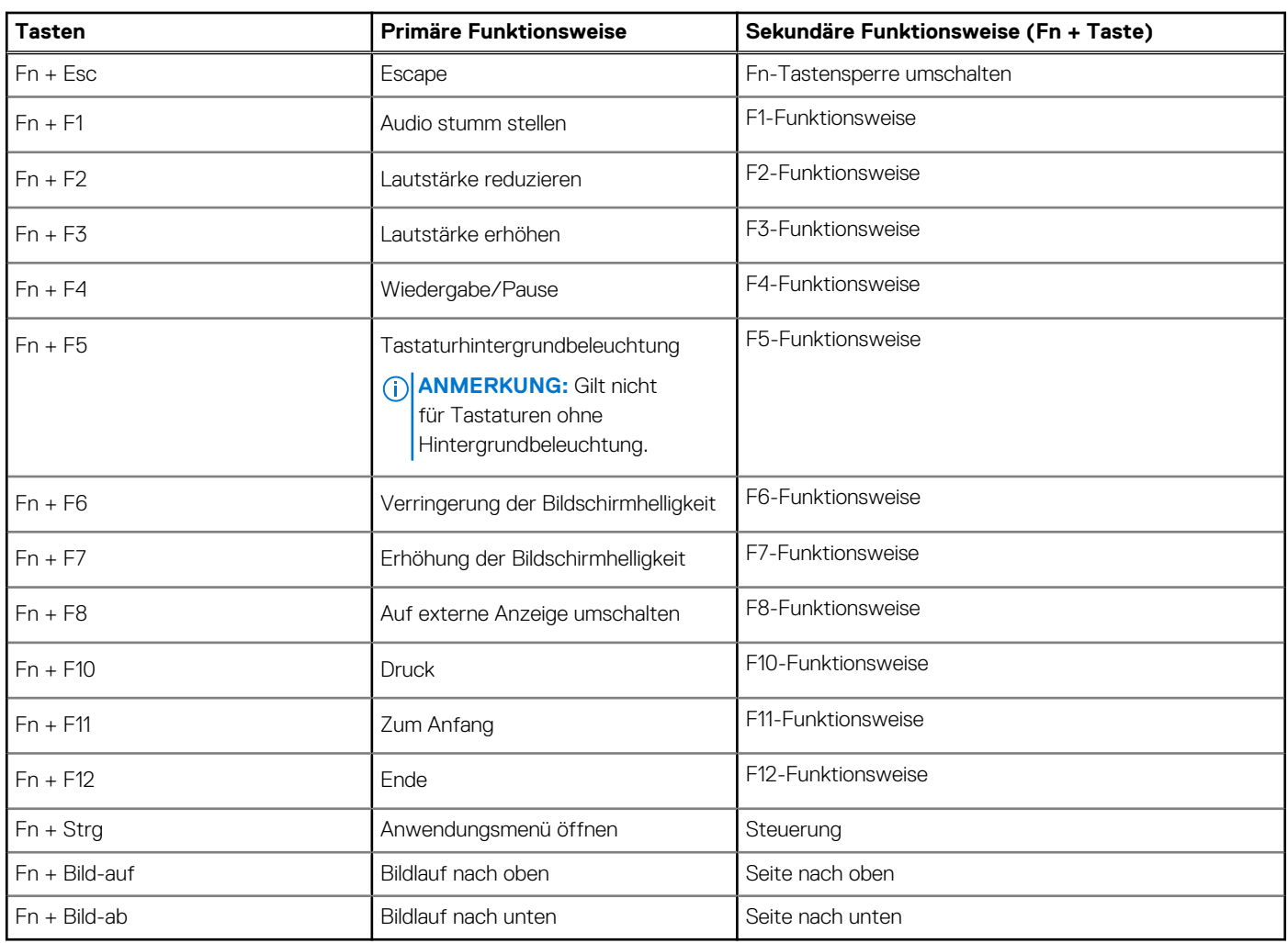

#### **Tabelle 23. Liste der Tastenkombinationen**

# <span id="page-22-0"></span>**Hilfe erhalten und Kontaktaufnahme mit Dell**

## Selbsthilfe-Ressourcen

Mithilfe dieser Selbsthilfe-Ressourcen erhalten Sie Informationen und Hilfe zu Dell-Produkten:

#### **Tabelle 24. Selbsthilfe-Ressourcen**

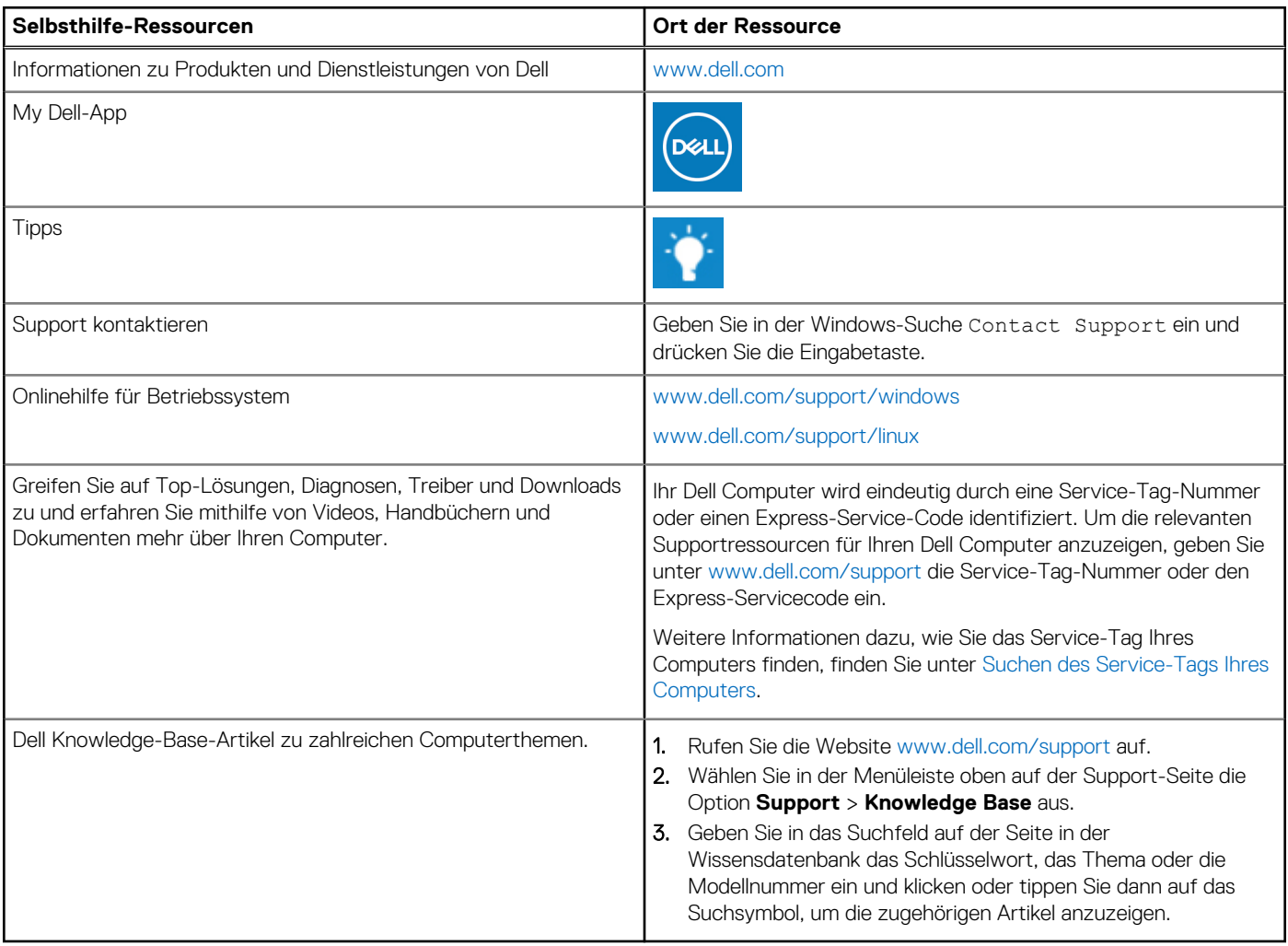

## Kontaktaufnahme mit Dell

Informationen zur Kontaktaufnahme mit Dell für den Verkauf, den technischen Support und den Kundendienst erhalten Sie unter [www.dell.com/contactdell](https://www.dell.com/contactdell).

- **ANMERKUNG:** Die Verfügbarkeit ist je nach Land/Region und Produkt unterschiedlich und bestimmte Services sind in Ihrem Land/ Ihrer Region eventuell nicht verfügbar.
- **ANMERKUNG:** Wenn Sie nicht über eine aktive Internetverbindung verfügen, können Sie Kontaktinformationen auch auf Ihrer Auftragsbestätigung, dem Lieferschein, der Rechnung oder im Dell Produktkatalog finden.